# Stickman & Elemento Manual

# A handy reference for Stickman users and animators

Stickman 5.2.8 Elemento 23

Written by Sven Nilsen

# **Technical Terms**

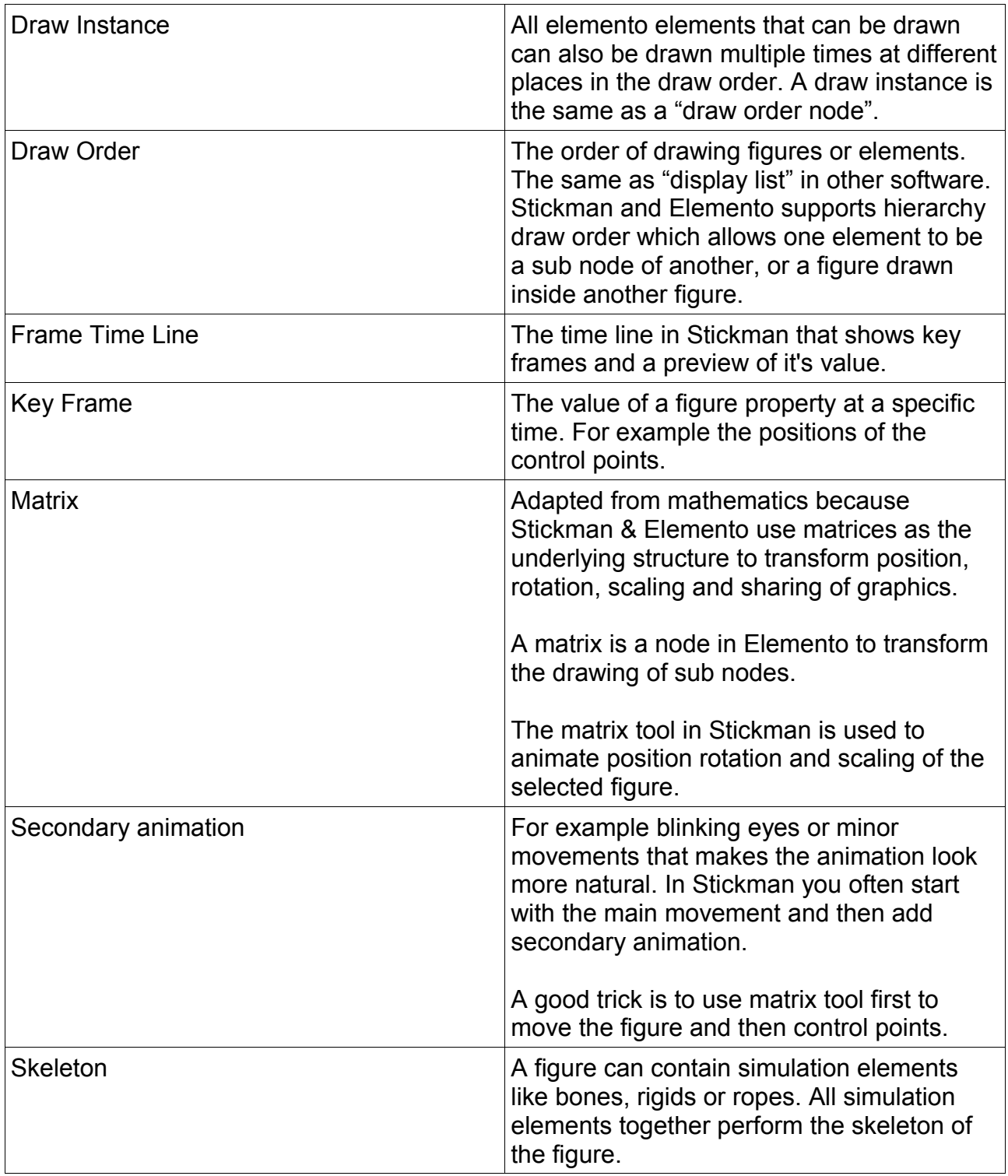

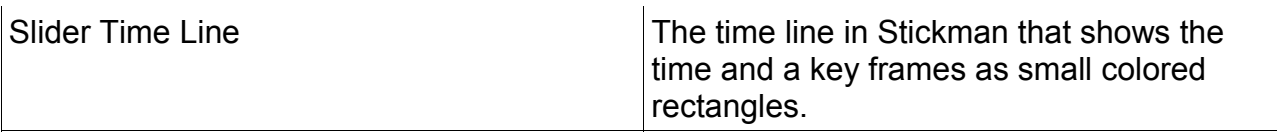

# **Table of Contents**

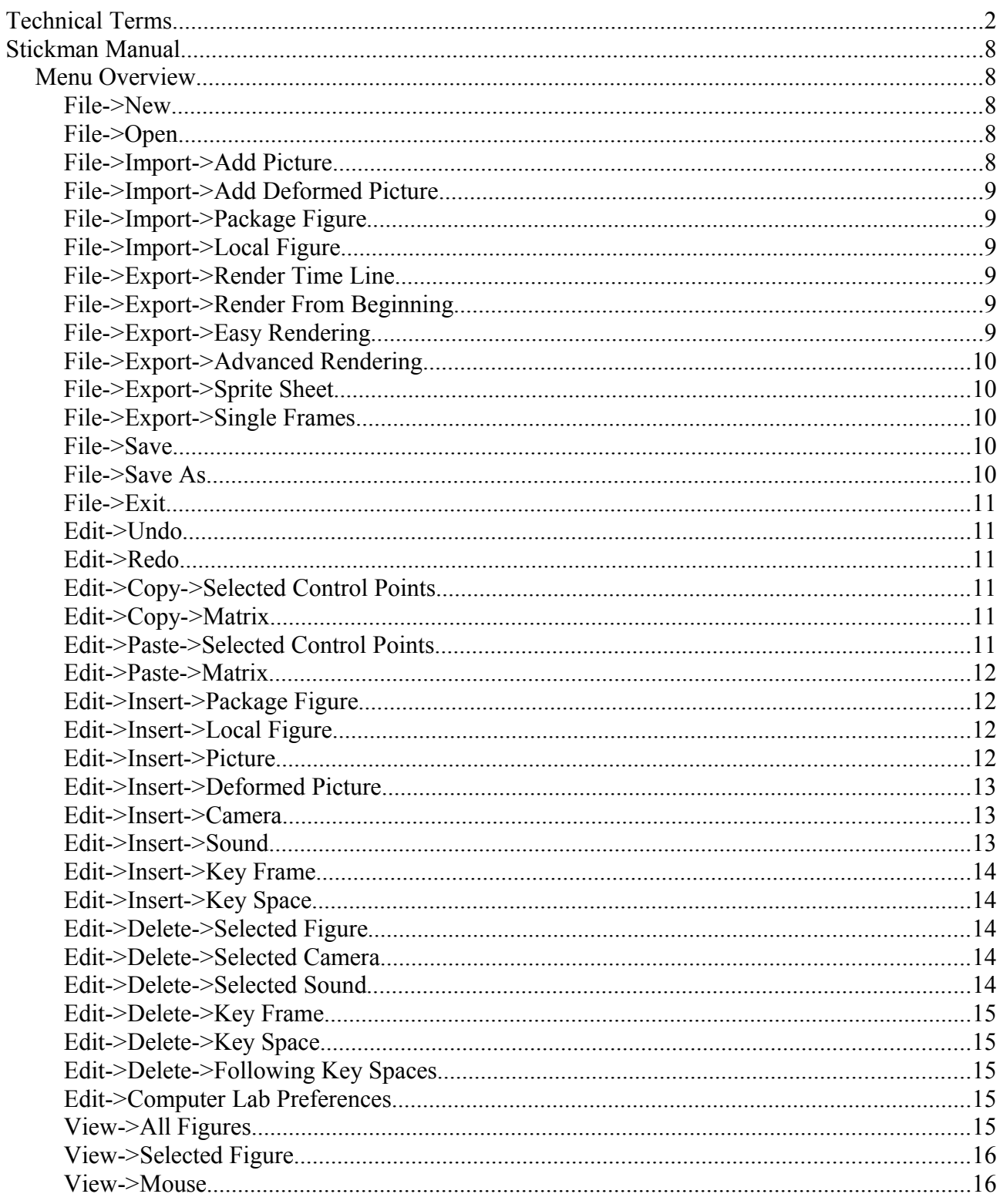

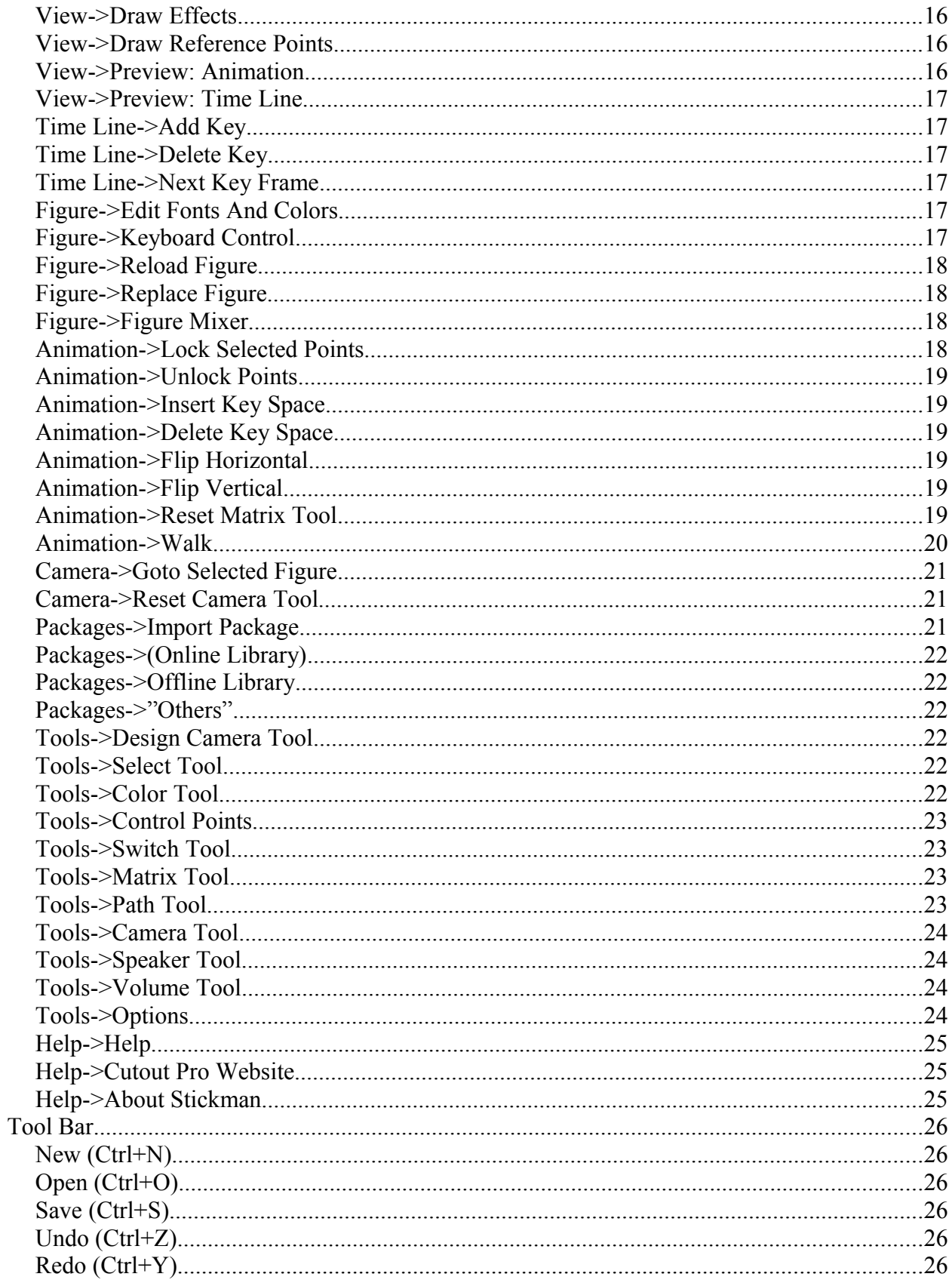

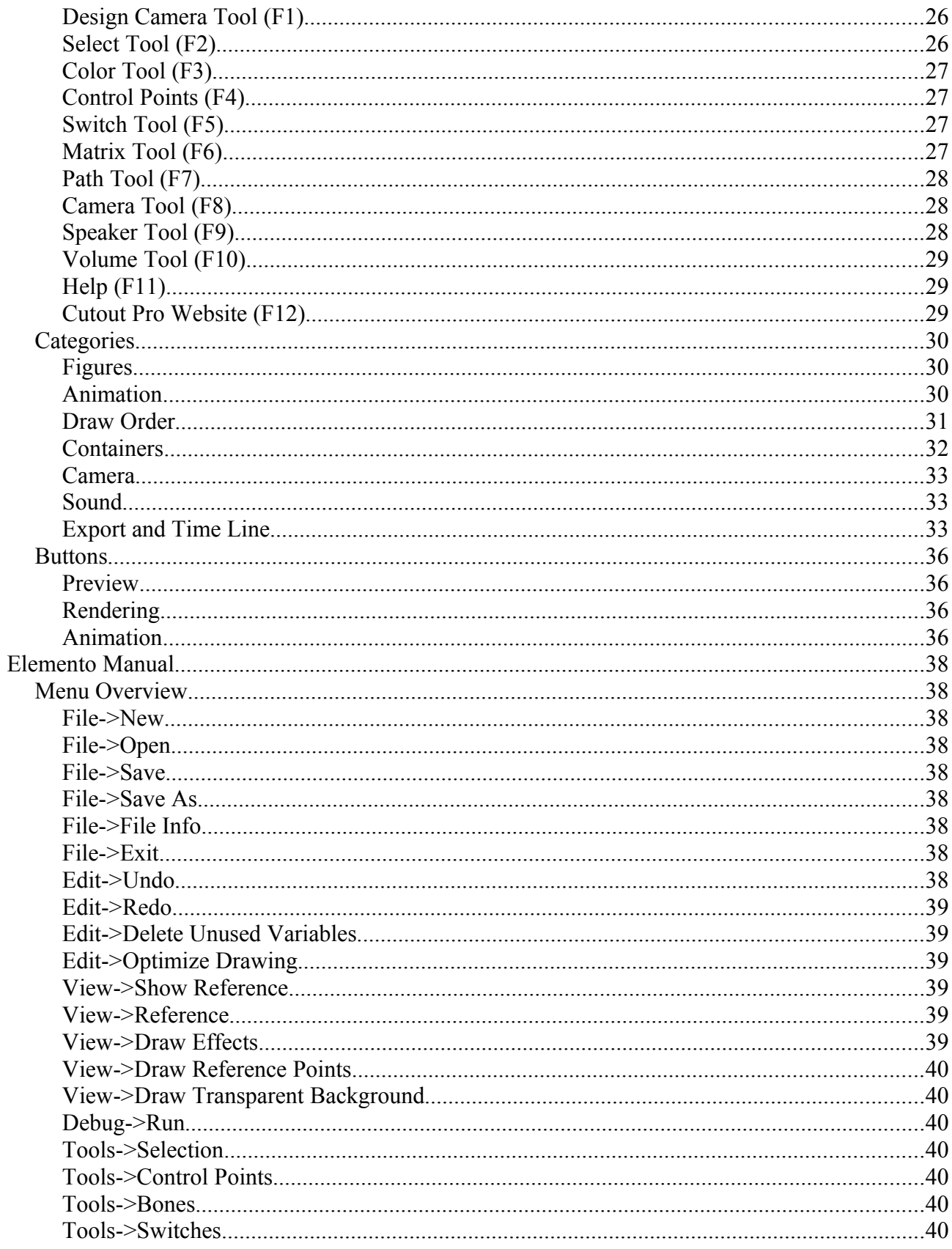

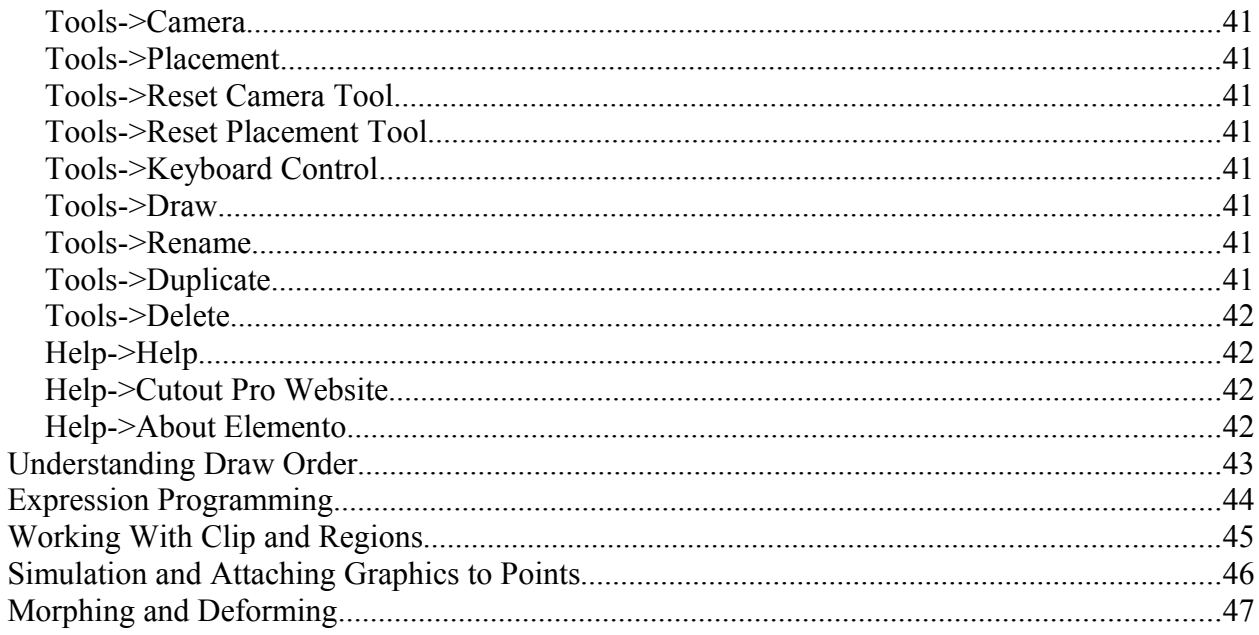

# **Stickman Manual**

#### *Menu Overview*

# **File->New**

Creates a new, empty scene. If there are any unsaved changes in the current scene, a dialog will ask you whether to save or not.

Shortcut: Ctrl+N or Alt, Enter, Enter

# **File->Open**

Opens an existing scene from the local machine hard drive. If there are any unsaved changes in the current scene, a dialog will ask you whether to save or not.

Shortcut: Ctrl+O or Alt, Enter, O

# **File->Import->Add Picture**

Adds a picture from the local hard drive to the scene. After selecting a file, a new window will appear where you can make some corrections to the picture before adding it. Two control points are added to the picture that can be used to move it with Control Points Tool.

Shortcut: Ins, 3 or Alt, Enter, I, Enter

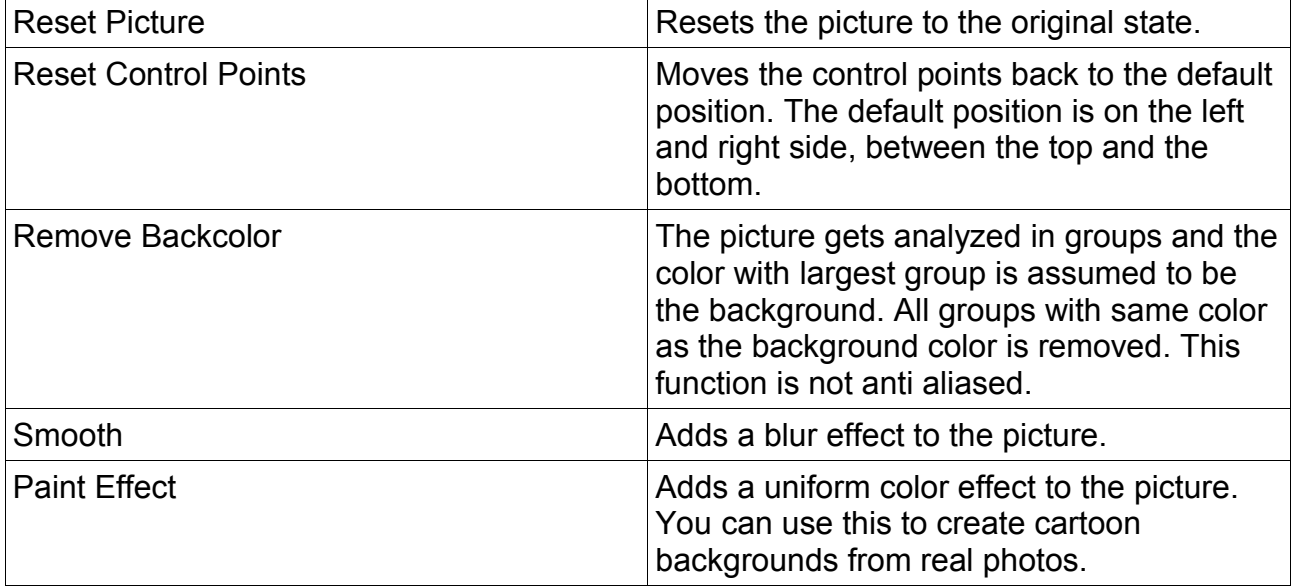

# **File->Import->Add Deformed Picture**

Adds a picture that can be deformed by controls points. You can use the bone tool to add control points.

Shortcut: Ins, 4 or Alt, Enter, I, A, Enter

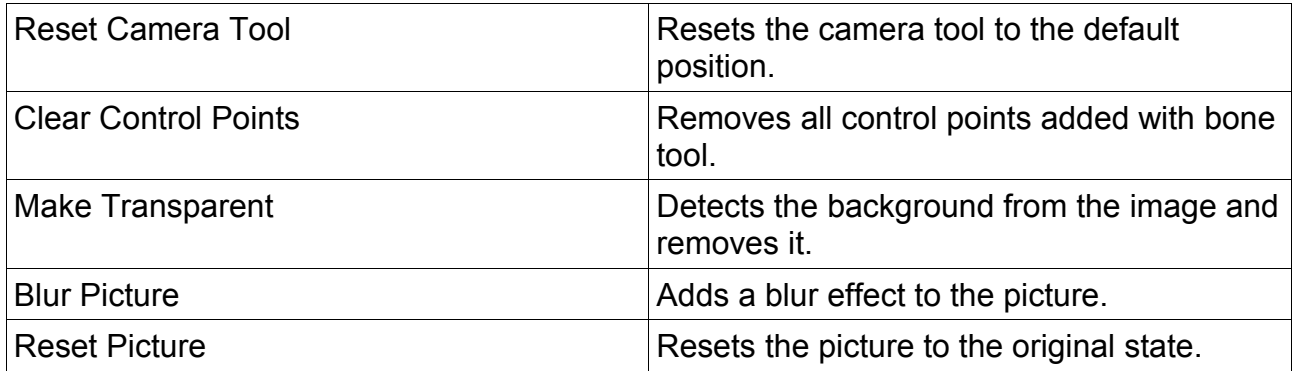

#### **File->Import->Package Figure**

Adds a figure from a figure package.

Shortcut: Ins, 1 or Alt, Enter, I, P or Alt, F, Enter, Enter

#### **File->Import->Local Figure**

Adds a figure from the local hard drive.

Shortcut: Ins, 2 or Alt, Enter, I, L or Alt, F, Enter, A, Enter

#### **File->Export->Render Time Line**

Renders the scene with the current camera from the first visible frame in slider time line to the last visible frame.

Shortcut: Alt, Enter, E, Enter

#### **File->Export->Render From Beginning**

Renders the scene with the current camera from frame 0 to the last visible frame in slider time line.

Shortcut: Alt, Enter, E, R, Enter

#### **File->Export->Easy Rendering**

Shows a dialog where the user can choose between presets for output resolution and format.

Shortcut: Alt, Enter, E, E

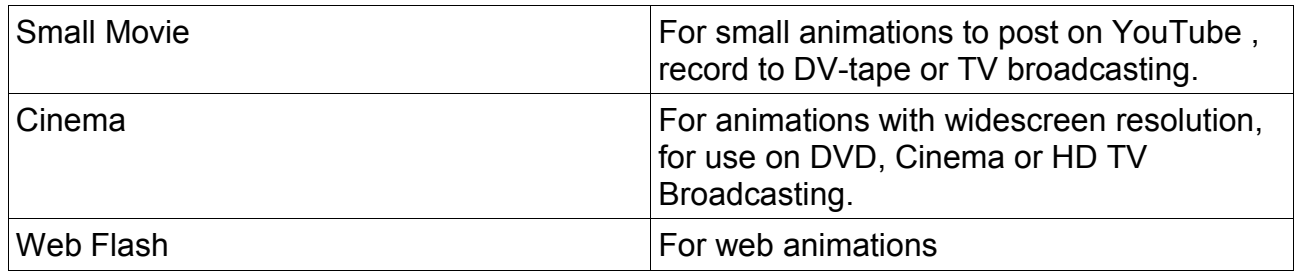

#### **File->Export->Advanced Rendering**

Shows a dialog where the user can set a custom resolution, start and end frame and choose which camera to use.

Shortcut: Alt, Enter, E, A

#### **File->Export->Sprite Sheet**

Renders each frame to the same image that can be imported into a game engine for character animations. Useful for Windows, Java or Flash game engines. Exports to PNG that keeps the transparency information. If you want to create a separate mask, use a photo editor like GIMP or Photoshop.

Shortcut: Alt, Enter, E, S, Enter

#### **File->Export->Single Frames**

Renders each frame to a single image stored in PNG format to keep the transparency information. The frames are numbered from 00000 – 99999.

This function is useful to combine Stickman with other animation software like 3D Studio Max, Blender or Maya.

Shortcut: Alt, Enter, E, S, S, Enter

#### **File->Save**

Saves the scene. You need to type a file name if the scene is not already saved.

Shortcut: Ctrl+S or Alt, Enter, S

#### **File->Save As**

Saves the scene with another name. The user continues to work with the new file name. No changes are saves to the old scene.

Shortcut: Alt, Enter, A

# **File->Exit**

Closes Stickman. If there are any unsaved operations, a dialog will ask whether to save or not.

Shortcut: Alt+F4 or Alt, Enter, X

#### **Edit->Undo**

Goes back one step in history. The history will be cleared when saving.

Shortcut: Ctrl+Z or Alt, E, Enter

#### **Edit->Redo**

Goes forward one step in history. The forward history will be cleared when performing a new operation.

Shortcut: Ctrl+Y or Alt, E, R

# **Edit->Copy->Selected Control Points**

Copies the position of the selected control points. The copied positions are not relative to any figure, so you can copy and paste positions between figures.

To use this command, select Control Points Tool (F4) and drag a rectangle around the control points you want to select. Hold Shift and select more control points to add them to the selected group.

Shortcut: Ctrl+C, 1 or Alt, E, Enter, C, Enter, 1

#### **Edit->Copy->Matrix**

Copies the current matrix state of the selected figure. The copied matrix state is not relative to parent relations, so you can copy and paste matrices between figures.

To use this command, select Matrix Tool (F6).

Shortcut: Ctrl+C, 2 or Alt, E, C, Enter, 2

#### **Edit->Paste->Selected Control Points**

Pastes the copied control point positions. In some cases, the figure will not move exactly to the new positions if it is limited by it's skeleton.

Shortcut: Ctrl+V, 1 or Alt, E, P, 1

# **Edit->Paste->Matrix**

Pastes the copied matrix state to the selected figure.

To use this command, select Matrix Tool (F6).

Shortcut: Ctrl+V, 2 or Alt, E, P, 2

#### **Edit->Insert->Package Figure**

Adds a figure from a figure package.

Shortcut: Ins, 1 or Alt, Enter, I, P or Alt, F, Enter, Enter

#### **Edit->Insert->Local Figure**

Adds a figure from the local hard drive.

Shortcut: Ins, 2 or Alt, Enter, I, L or Alt, F, Enter, A, Enter

#### **Edit->Insert->Picture**

Adds a picture from the local hard drive to the scene. After selecting a file, a new window will appear where you can make some corrections to the picture before adding it. Two control points are added to the picture that can be used to move it with Control Points Tool.

Shortcut: Ins, 3 or Alt, Enter, I, Enter

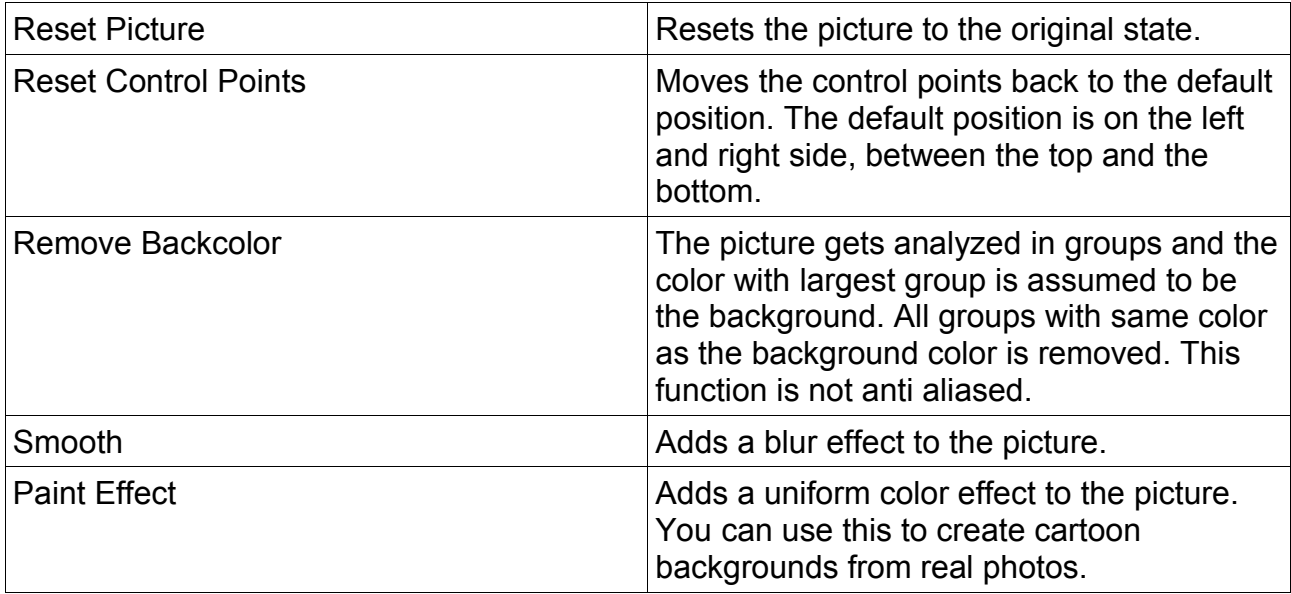

# **Edit->Insert->Deformed Picture**

Adds a picture that can be deformed by controls points. You can use the bone tool to add control points.

Shortcut: Ins, 4 or Alt, Enter, I, A, Enter

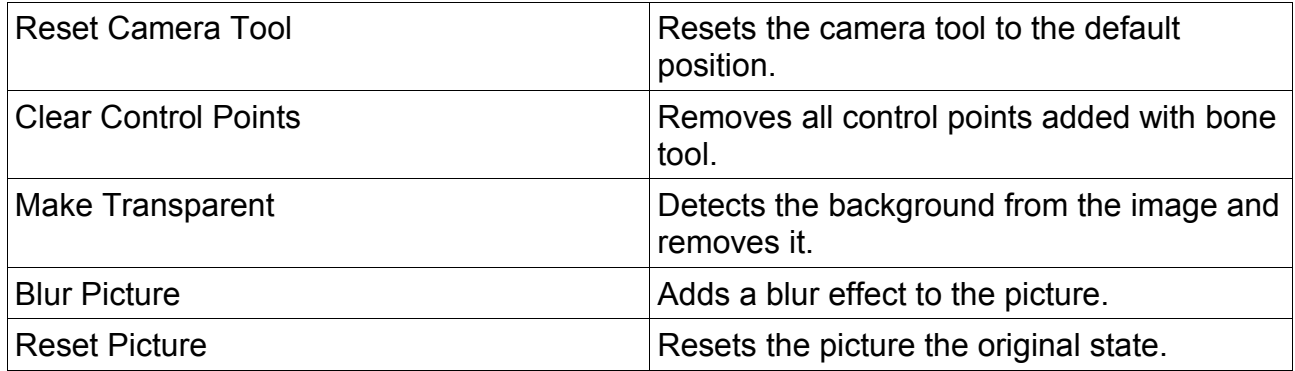

#### **Edit->Insert->Camera**

Adds a new camera. A color dialog appears to let the user set a color that identifies the camera. In Design Camera Tool you can see the camera views as colored rectangles. This is useful when dealing with more than one camera angle. The key frames of camera tool is also colored in the same color.

Shortcut: Ins, 5 or Alt, E, I, 5

#### **Edit->Insert->Sound**

Adds a new sound to the scene. Sound files are in WAV format (8 or 16 bit) and should be saved in the same directory as the scene. If you are sending the scene, by email, make sure you have included the sound files too. Stickman will automatically look for the sound files in the same directory as the scene file if it can't find the original file.

If Stickman does not understand the format you add, it will ask you whether to convert the file. After the convertion process is done you need to add the sound file ending with "wav" file extension. For example: "sample.au" is converted to "sample.au.wav". The "sample.au" file is not overwritten

You need to add a key frame with speaker tool to play the sound. Each key frame triggers playing the whole sound. For example you can create walk sounds by adding a key frame for each step.

Shortcut: Ins, 6 or Alt, E, I, 6

# **Edit->Insert->Key Frame**

Adds a new key frame at the selected frame. The current state of the selected figure is used in the key frame value. Note that a key frame only controls the specific part of the figure that is activated in the tool.

For example you can make a man walking and then add eye blinking as secondary animation. The final animation is decided by the combination of key frames you added.

Shortcut: Ins, 7 or Alt, E, I, 7 or Alt, L, Enter

# **Edit->Insert->Key Space**

Adds a new key space at the selected frame. A key space is an empty frame. You use this command to add space between key frames. All key frames before the selected frame hold their position, while all key frames equal the selected frame or after moves 1 frame to the right.

It is less work to add a key space instead of dragging all the key frame, one by one. Nothing happens if you add a key space after the last key frame, because there are no key frames to the right of the selected frame.

Shortcut: Ins, 8 or Alt, E, I, 8 or Alt, A, I

#### **Edit->Delete->Selected Figure**

Deletes the selected figure. All key frames, parent relations, draw order changes connected to the figure will be deleted.

Note that if you want to reload the last changes in the elemento file, you can use Figure- >Reload Figure. If you want to keep the animation but want to replace the figure with another, use Figure->Replace Figure. If the replaced figure is not build the same way, the animation can get affected.

You can undo any time by pressing Ctrl+Z.

Shortcut: Del, 1 or Alt, E, D, 1 or Alt, F, Enter, D

#### **Edit->Delete->Selected Camera**

Deletes the selected camera.

Shortcut: Del, 2 or Alt, E, D, 2

#### **Edit->Delete->Selected Sound**

Deletes the selected sound.

Shortcut: Del, 3 or Alt, E, D, 3

# **Edit->Delete->Key Frame**

Deleted the selected key frame. The animation use in-between when the key frame is deleted.

Shortcut: Del, 4 or Alt, E, D, 4 or Alt, L, D

#### **Edit->Delete->Key Space**

Deletes the selected key space. All key frames to the left of the selected frame will hold their position. All key frames to the right of the selected frame will move 1 frame left.

If you want to delete many key spaces, select the first of them and use Edit->Delete- >Following Key Spaces.

Shortcut: Del, 5 or Alt, E, D, 5 or Alt, E, D

# **Edit->Delete->Following Key Spaces**

Deletes the following key spaces. All key frames to the left of the selected frame will hold their position. All key frames to the right of the selected frame will move left so the next key frame equals the selected frame.

Shortcut: Del, 6 or Alt, E, D, 6

#### **Edit->Goto Frame**

Navigates directly to a frame entered in an input box.

#### **Edit->Computer Lab Preferences**

Opens a dialog for setting computer lab settings. This menu will only be visible for administrator users, so students without administrator privileges can't change the settings.

You can use this menu to change the user directory of Stickman, so the class can share figures easily by adding figures to the shared directory. The figures will be available directly in the dialog for adding figure from a figure package.

To set up your own figure package, just add them to a new folder in the user directory in the "packages" folder. The user directory is located in "My Documents\stickman" by default.

Shortcut: Alt, E, C, C, Enter

#### **View->All Figures**

Shows all figures in the work area. Turn this on when you want to see how the animation

will look like when finished rendering.

Shortcut: Alt, V, Enter

# **View->Selected Figure**

Shows only the selected figure. If you use the select tool all figures will be displayed anyway, so you can click to select them.

This feature is very useful when working with complex animations and heavy graphics, so you can focus on the movement of a single figure and speed up the user interface.

Shortcut: Alt, V, S

#### **View->Mouse**

Toggles showing the mouse commands in the lower right corner of work area. You can turn this on or off.

This is great for presentations so you don't need to tell the commands you do.

Shortcut: Alt, V, M

# **View->Draw Effects**

Toggles draw effects on or off. If this is turned off the effects will be ignored.

Draw effects are effects created in Elemento using special elements that are not supported in flash rendering, only AVI. You can turn this off to speed up the user interface while animating.

Shortcut: Alt, V, D, Enter

#### **View->Draw Reference Points**

Draws points in the work area that can be used as measure reference when animating. The points are generated in a way so the user can see the camera motion effect when previewing the animation.

Shortcut: Alt, V, D, D, Enter

#### **View->Preview: Animation**

Plays the frame range from the given start of the animation to the end when previewing. If end is not defined, the last visible frame in the slider time line will be used as the end frame.

Use this setting if you want to preview the final result of the animation.

Shortcut: Alt, V, P, Enter

# **View->Preview: Time Line**

Plays the frame range from the first visible frame to the last visible frame in the slider time line.

Use this setting if you are working on a long animation and want to preview short intervals while animating.

# **Time Line->Add Key**

Adds a key frame to the selected frame.

Shortcut: Ins, 7 or Alt, E, I, 7 or Alt, L, Enter

#### **Time Line->Delete Key**

Deleted the selected key frame. The animation use in-between when the key frame is deleted.

Shortcut: Del, 4 or Alt, E, D, 4 or Alt, L, D

#### **Time Line->Next Key Frame**

Jumps to the next key frame.

Shortcut: Alt, L, N

#### **Figure->Add From Package**

Adds a figure from a figure package.

Shortcut: Ins, 1 or Alt, Enter, I, P or Alt, F, Enter, Enter

#### **Figure->Add From File**

Adds a figure from the local hard drive.

Shortcut: Ins, 2 or Alt, Enter, I, L or Alt, F, Enter, A, Enter

#### **Figure->Delete Selected Figure**

Deletes the selected figure. All key frames, parent relations, draw order changes connected to the figure will be deleted.

Note that if you want to reload the last changes in the elemento file, you can use Figure- >Reload Figure. If you want to keep the animation but want to replace the figure with

another, use Figure->Replace Figure. If the replaced figure is not build the same way, the animation can get affected.

You can undo any time by pressing Ctrl+Z.

Shortcut: Del, 1 or Alt, E, D, 1 or Alt, F, Enter, D

# **Figure->Edit Fonts And Colors**

Opens a new dialog where the user can edit fonts and colors of the selected figure. All elements that has references to pen, brush, color, text or number element will update their references through changing.

This is useful for small color adjustments to see the result immediately. This is also a good way to change number settings in a figure.

Shortcut: Alt, F, Enter, E

# **Figure->Keyboard Control**

Opens a new dialog where the user can set keyboard specified poses. A pose means the current position of all control points in the control point tool. Each keyboard key from A-Z can be linked to a pose. You can add keyboard control to all levels. To change level use the hierarchy on the left side.

Shortcut: Alt, F, Enter, K

#### **Figure->Reload Figure**

Reloads the selected figure from the source. If you added it from the online library, Stickman will attempt to reload it from there. If you added the figure from a elemento file at the local machine, Stickman will try to reload it from that file.

Use this function if you want to reset the colors in the figure to their default value or you want to get the last figure changes.

Shortcut: Alt, F, Enter, R, Enter

#### **Figure->Replace Figure**

Replaces the selected figure with another elemento file stored on the local machine. A new dialog will appear that asks the user to select the elemento file of the new figure.

If you have created an animation that you want to redesign the figure a bit, you can download the figure from "Online Library" at

<http://www.cutoutpro.com/packages.html>

and modify it with Elemento and then use the replace figure function.

Shortcut: Alt, F, Enter, R, R, Enter

# **Figure->Figure Mixer**

Creates new figures by the figures added to the scene. You can switch body, head and skin color to create new figures. At least two figures with correct head standard must be added to the scene.

Correct head standard in order to work with figure mixer:

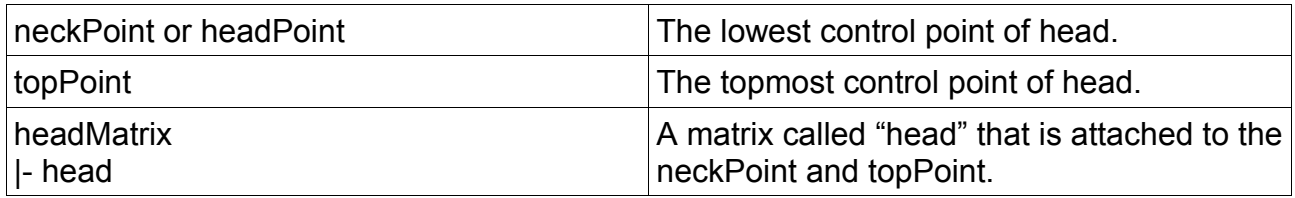

To support skin color, link all Brush properties to a brush element named "skinBrush".

#### **Animation->Lock Selected Points**

Locks the selected control points. Control points that are locked can not be selected or affected by simulation.

Shortcut: Alt, A, Enter

#### **Animation->Unlock Points**

Unlocks the locked control points. All control points that are locked will get unlocked.

Use this function if you no longer want to lock the control points.

Shortcut: Alt, A, U

#### **Animation->Insert Key Space**

Adds a new key space at the selected frame. A key space is an empty frame. You use this command to add space between key frames. All key frames before the selected frame hold their position, while all key frames equal the selected frame or after moves 1 frame to the right.

It is less work to add a key space instead of dragging all the key frame, one by one. Nothing happens if you add a key space after the last key frame, because there are no key frames to the right of the selected frame.

Shortcut: Ins, 8 or Alt, E, I, 8 or Alt, A, I

# **Animation->Delete Key Space**

Deletes the selected key space. All key frames to the left of the selected frame will hold their position. All key frames to the right of the selected frame will move 1 frame left.

If you want to delete many key spaces, select the first of them and use Edit->Delete- >Following Key Spaces.

Shortcut: Del, 5 or Alt, E, D, 5 or Alt, E, D

#### **Animation->Flip Horizontal**

Flips the selected figure horizontally. You need to have matrix tool (F6) activated to flip.

Flipping is a good trick to use to turn an old background into a new one.

Shortcut: Alt, A, F, Enter

#### **Animation->Flip Vertical**

Flips the selected figure up side down. You need to have matrix tool (F6) activated to flip it.

Shortcut: Alt, A, F, F, Enter

#### **Animation->Reset Matrix Tool**

Resets the matrix tool to the default settings.

Shortcut: Alt, A, R

#### **Animation->Walk**

Opens a new dialog where you can generate walk cycles. The settings of the dialog will be remembered each time you open it but not saved when you close and reopen Stickman.

Note you should adjust the depth control points so the correct leg and arm is the front most. This can be checked easily by dragging the legs and arms of the figure so they overlap in control points tool. For example: When walking in right direction, the figure's right arm should be the front most, and the left arm behind the body.

Shortcut: Alt, A, W

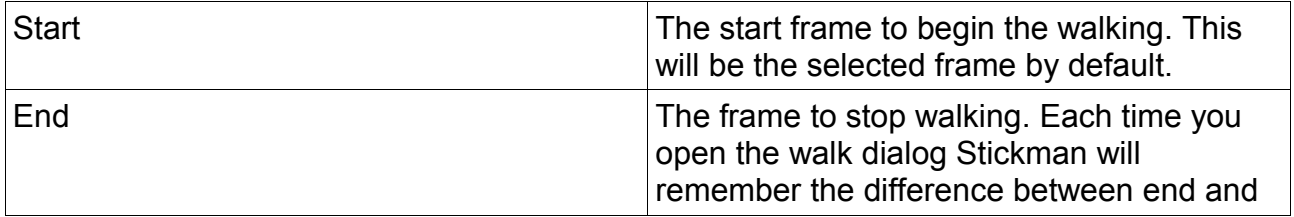

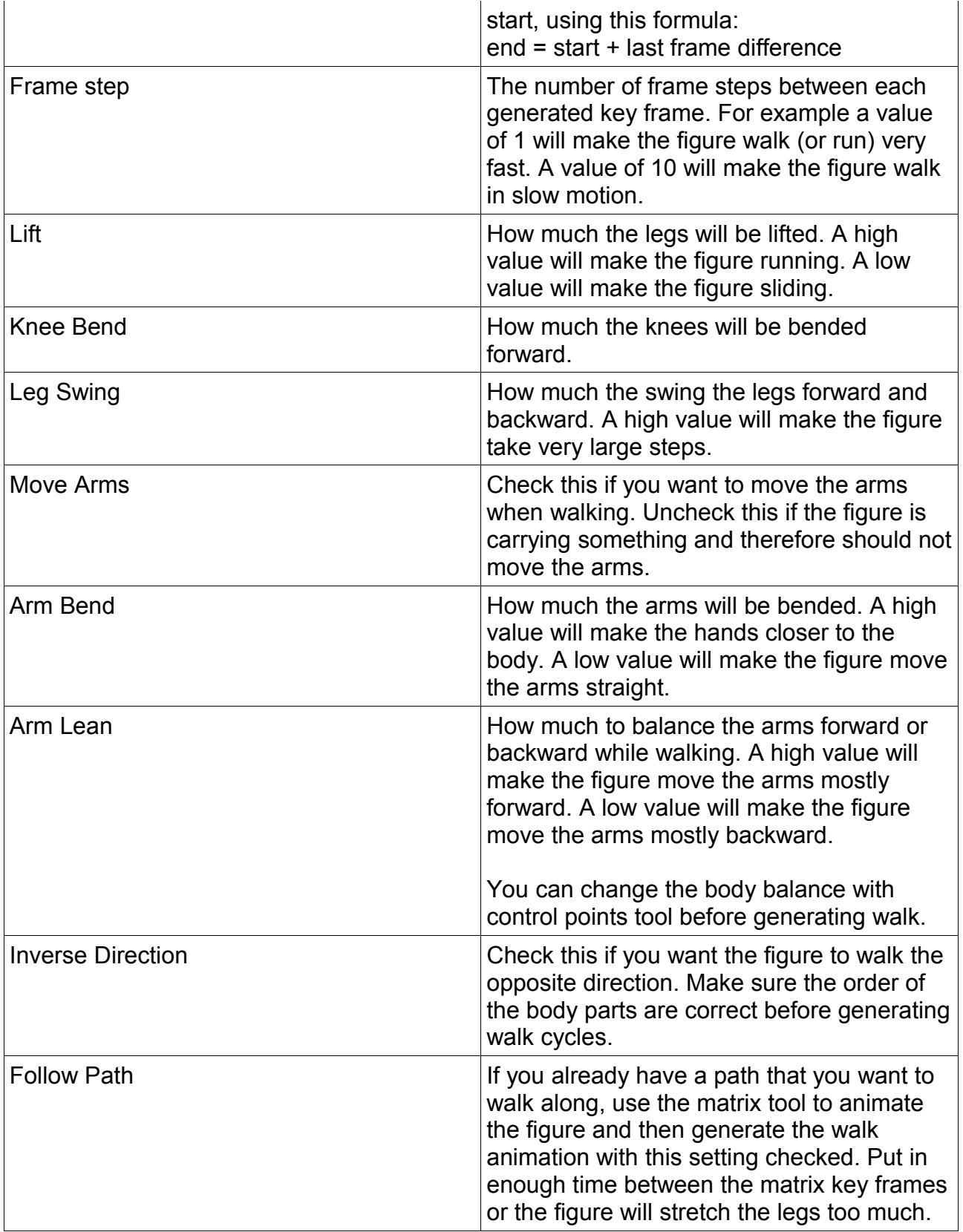

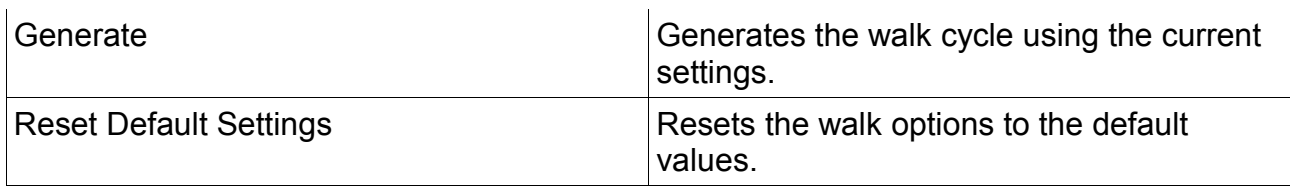

## **Camera->Goto Selected Figure**

Navigates the current camera so the selected figure is in the center of the work area. If camera tool is selected, the selected camera will be navigated.

Shortcut: Alt, C, Enter

#### **Camera->Reset Camera Tool**

Resets the current camera to the default settings.

Shortcut: Alt, C, R

#### **Packages->Import Package**

Imports a new figure package from a file. The figure package will be imported into the user directory and then the package file will be deleted. This helps the user from cluttering up the desktop.

Note that you can also import a figure package file by just double-click it.

Shortcut: Alt, P, Enter

#### **Packages->(Online Library)**

Sets the default figure package in the "Add Figure" dialog to online library. This is not recommended because it is much slower than the offline library.

You can use this function if you want to check out the last figures in the offline library before downloading it.

Shortcut: Alt, P, Shift+8

#### **Packages->Offline Library**

Sets the default figure package in the "Add Figure" dialog to the offline library.

Shortcut: Alt, P, O

# **Packages->"Others"**

Sets the default figure package in the "Add Figure" dialog. The selected package will be displayed first when adding a new figure.

# **Tools->Design Camera Tool**

Activates the design camera tool. The design camera tool is used to navigate the view of the work area. You can move, rotate or zoom the design camera.

Shortcut: F1 or Alt, T, Enter

# **Tools->Select Tool**

Activates the select tool. The select tool is used to change the selected figure by simply clicking on it. You see the preview of the selected figure in the upper left corner of the work area. The selected figure will also be shown in the list of figures (category "Figures").

You can also quick-select a figure by holding Alt down and select the figure. If you have a mouse with three buttons you can middle-click to select a figure.

To the left of the select tool icon on the tool bar there is a small arrow. Click this to get a pop up list and change the selected figure.

Shortcut: F2 or Alt, T, S, Enter

# **Tools->Color Tool**

Activates the color tool. The color tool is used to change colors in the animation by selecting a color pencil and then clicking on the area to change the color. You can rightclick to pick a color. Click on the preview color circle to get a dialog with more colors or change the alpha value (transparency).

The color tool updates all elements linked to the same brush.

Shortcut: F3 or Alt, T, C, Enter

# **Tools->Control Points**

Activates the control points tool. The control points tool is used to animate body parts or custom animation with in-between support.

You can lock and unlock control points if you want them to stay constrained to the same position. See *"Animation->Lock Selected Points"*.

Some figures have custom tools that are displayed only in control points tool. This graphics is put inside a "design" element that is only visible in control points tool.

On the left side you can change the control point level.

Shortcut: F4 or Alt, T, C, C, Enter

# **Tools->Switch Tool**

Activates the switch tool. The switch tool is used to animate layers. For example a turning head. All figures have a "visibility" switch.

Click left mouse button to increment the switch. Click right mouse button to decrement the switch. Shift+Click to reset the switch to 0.

Shortcut: F5 or Alt, T, S, Enter

#### **Tools->Matrix Tool**

Activates the matrix tool. The matrix tool is used to animate movement, rotation, zooming and flipping at the same time. In-betweens are calculated automatically.

Move with matrix tool by dragging left mouse button. Use right mouse button to rotate. Hold Shift+click or press both mouse buttons to zoom. Drag one side of the matrix grid to the other side to flip.

Shortcut: F6 or Alt, T, M

#### **Tools->Path Tool**

Activates the path tool. The path tool shows the path of the matrix center through the visible frame range of the slider time line. Normally you should first use the matrix tool to add key frames and then use the path tool to adjust the key frames.

The key frames are shown as white dots along the path. Use the left mouse button to drag them. If you want to add a key frame, double-click the selected frame in the slider time line.

The path goes from blue to red. The current frame is green. Blue is the beginning of the slider time line. Red is the end of the slider time line.

Shortcut: F7 or Alt, T, P

#### **Tools->Camera Tool**

Activates the camera tool. The camera tool works the same way as design camera tool. The camera tool sets key frames for an animated camera. All scenes have one animated camera by default, named "cam". You can add unlimited number of cameras. Each camera got a color that helps identifying it.

To create a new camera, click "Add" on the left side of the work area. Select a camera color and click "OK". When you add a key frame it will have the same color as the camera color. When using the other tools you can see the camera view as a colored rectangle.

Shortcut: F8 or Alt, T, C, C, C, Enter

#### **Tools->Speaker Tool**

Activates the speaker tool. The speaker tool is used to trigger sounds. Each key frame tells Stickman to start playing the selected sound.

Remember to add a key frame with speaker tool when you add a new sound. Or else you will not hear anything!

Shortcut: F9 or Alt, T, S, S, S, Enter

#### **Tools->Volume Tool**

Activates the volume tool. The volume tool controls the volume and pan of the selected sound track.

You can use this tool to play a car sound that moves from left speaker to the right speaker.

Shortcut: F10 or Alt, T, V

#### **Tools->Options**

Opens a dialog for setting frames per second and resolution. These settings will be stored in the scene file.

Stickman is resolution independent animation software, which means that the work area has a predefined size no matter what the resolution of the rendered movie will be. The gray area shows the part of the picture that will be clipped away when rendering. This allows you to reuse your animation in many resolutions for different purposes, such as cinema and web.

# **Help->Help**

Opens the tutorial web page at the home site of Cutout Pro. This is the main source for help to use Stickman and Elemento.

Shortcut: F11 or Alt, H, Enter

#### **Help->Cutout Pro Website**

Opens the home site of Cutout Pro.

Shortcut: F12 or Alt, H, C

# **Help->About Stickman**

Shows a dialog about Stickman.

Shortcut: Alt, H, A

# *Tool Bar*

# **New (Ctrl+N)**

Creates a new, empty scene. If there are any unsaved changes in the current scene, a dialog will ask you whether to save or not.

Shortcut: Ctrl+N or Alt, Enter, Enter

# **Open (Ctrl+O)**

Opens an existing scene from the local machine hard drive. If there are any unsaved changes in the current scene, a dialog will ask you whether to save or not.

Shortcut: Ctrl+O or Alt, Enter, O

# **Save (Ctrl+S)**

Saves the scene. You need to type a file name if the scene is not already saved.

Shortcut: Ctrl+S or Alt, Enter, S

# **Undo (Ctrl+Z)**

Goes back one step in history. The history will be cleared when saving.

Shortcut: Ctrl+Z or Alt, E, Enter

# **Redo (Ctrl+Y)**

Goes forward one step in history. The forward history will be cleared when performing a new operation.

Shortcut: Ctrl+Y or Alt, E, R

# **Design Camera Tool (F1)**

Activates the design camera tool. The design camera tool is used to navigate the view of the work area. You can move, rotate or zoom the design camera.

Shortcut: F1 or Alt, T, Enter

# **Select Tool (F2)**

Activates the select tool. The select tool is used to change the selected figure by simply clicking on it. You see the preview of the selected figure in the upper left corner of the work area. The selected figure will also be shown in the list of figures (category "Figures").

You can also quick-select a figure by holding Alt down and select the figure. If you have a mouse with three buttons you can middle-click to select a figure.

To the left of the select tool icon on the toolbar there is a small arrow. Click this to get a pop up list and change the selected figure.

Shortcut: F2 or Alt, T, S, Enter

# **Color Tool (F3)**

Activates the color tool. The color tool is used to change colors in the animation by selecting a color pencil and then clicking on the area to change the color. You can rightclick to pick a color. Click on the preview color circle to get a dialog with more colors or change the alpha value (transparency).

The color tool updates all elements linked to the same brush.

Shortcut: F3 or Alt, T, C, Enter

# **Control Points (F4)**

Activates the control points tool. The control points tool is used to animate body parts or custom animation with in-between support.

You can lock and unlock control points if you want them to stay constrained to the same position. See *"Animation->Lock Selected Points"*.

Some figures have custom tools that are displayed only in control points tool. This graphics is put inside a "design" element that is only visible in control points tool.

On the left side you can change the control point level.

Shortcut: F4 or Alt, T, C, C, Enter

#### **Switch Tool (F5)**

Activates the switch tool. The switch tool is used to animate layers. For example a turning head. All figures have a "visibility" switch.

Click left mouse button to increment the switch. Click right mouse button to decrement the switch. Shift+Click to reset the switch to 0.

Shortcut: F5 or Alt, T, S, Enter

#### **Matrix Tool (F6)**

Activates the matrix tool. The matrix tool is used to animate movement, rotation, zooming and flipping at the same time. In-betweens are created automatically.

Move with matrix tool by dragging left mouse button. Use right mouse button to rotate. Hold Shift+click or press both mouse buttons to zoom. Drag one side of the matrix grid to the other side to flip.

Shortcut: F6 or Alt, T, M

# **Path Tool (F7)**

Activates the path tool. The path tool shows the path of the matrix center through the visible frame range of the slider time line. Normally you should first use the matrix tool to add key frames and then use the path tool to adjust the key frames.

The key frames are shown as white dots along the path. Use the left mouse button to drag them. If you want to add a key frame, double-click the selected frame in the slider time line.

The path goes from blue to red. The current frame is green. Blue is the beginning of the slider time line. Red is the end of the slider time line.

Shortcut: F7 or Alt, T, P

#### **Camera Tool (F8)**

Activates the camera tool. The camera tool works the same way as design camera tool. The camera tool sets key frames for an animated camera. All scenes have one animated camera by default, named "cam". You can add unlimited number of cameras. Each camera got a color that helps identifying it.

To create a new camera, click "Add" on the left side of the work area. Select a camera color and click "OK". When you add a key frame it will have the same color as the camera color. When using the other tools you can see the camera view as a colored rectangle.

Shortcut: F8 or Alt, T, C, C, C, Enter

# **Speaker Tool (F9)**

Activates the speaker tool. The speaker tool is used to trigger sounds. Each key frame tells Stickman to start playing the selected sound.

Remember to add a key frame with speaker tool when you add a new sound. Or else you will not hear anything!

Shortcut: F9 or Alt, T, S, S, S, Enter

# **Volume Tool (F10)**

Activates the volume tool. The volume tool controls the volume and pan of the selected sound track.

You can use this tool to play a car sound that moves from left speaker to the right speaker.

Shortcut: F10 or Alt, T, V

# **Help (F11)**

Opens the tutorial web page at the home site of Cutout Pro. This is the main source for help to use Stickman and Elemento.

Shortcut: F11 or Alt, H, Enter

# **Cutout Pro Website (F12)**

Opens the home site of Cutout Pro.

Shortcut: F12 or Alt, H, C

# *Categories*

# **Figures**

Shows a list of figures added to the scene. The selected figure will always be selected in this list.

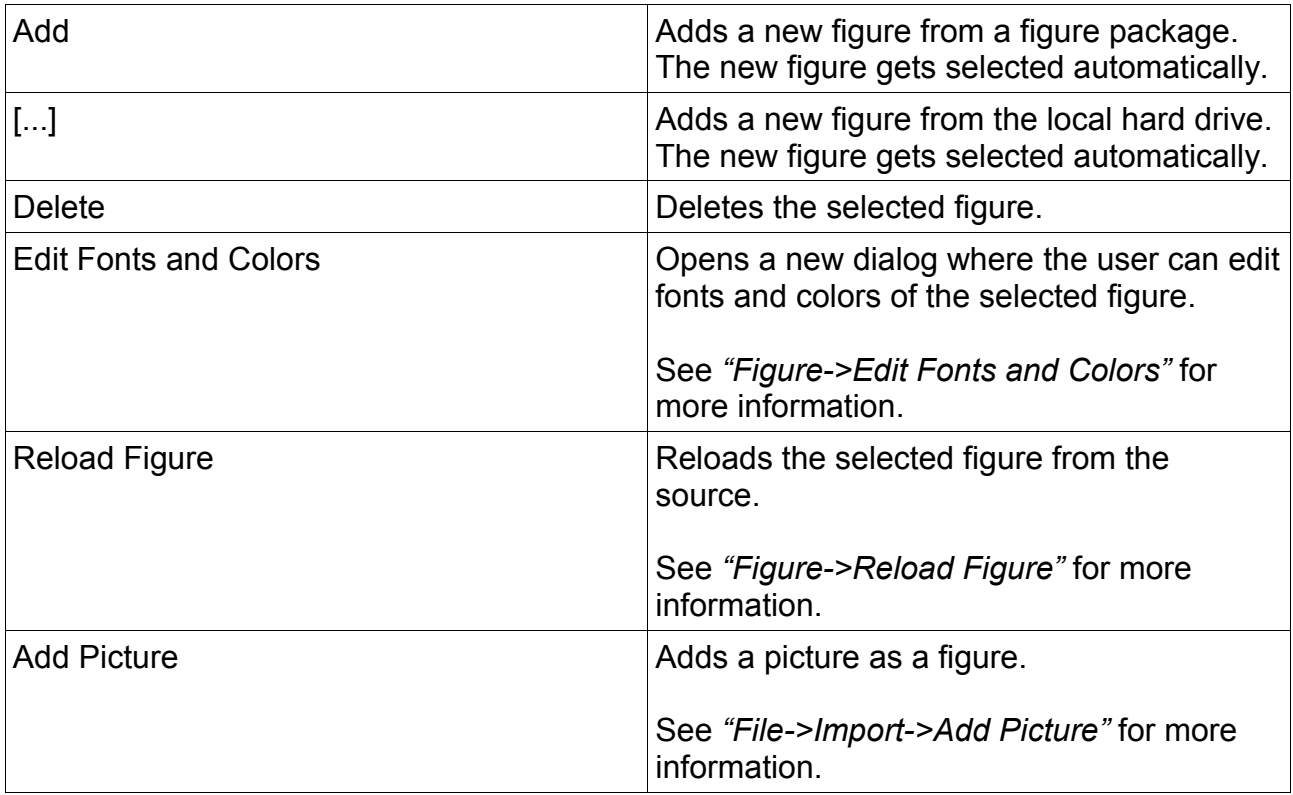

# **Animation**

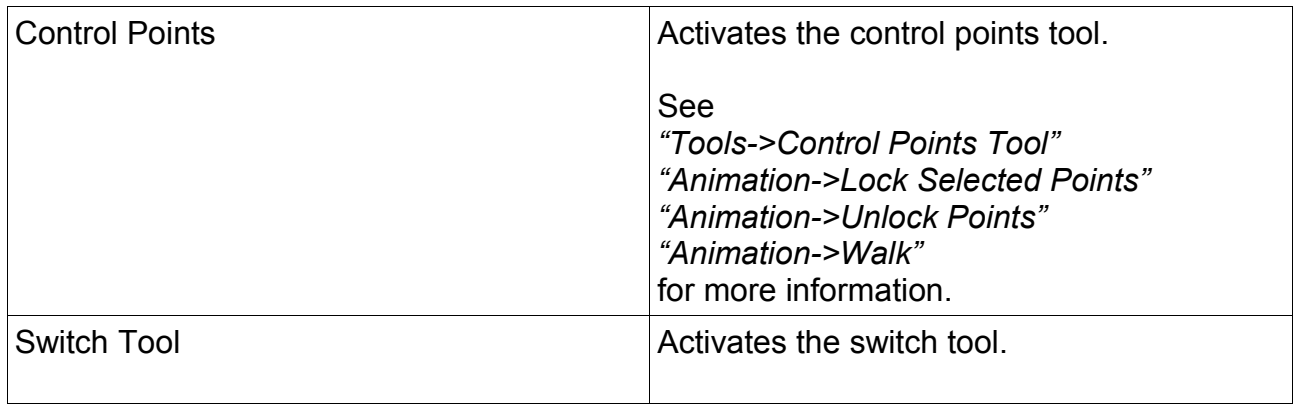

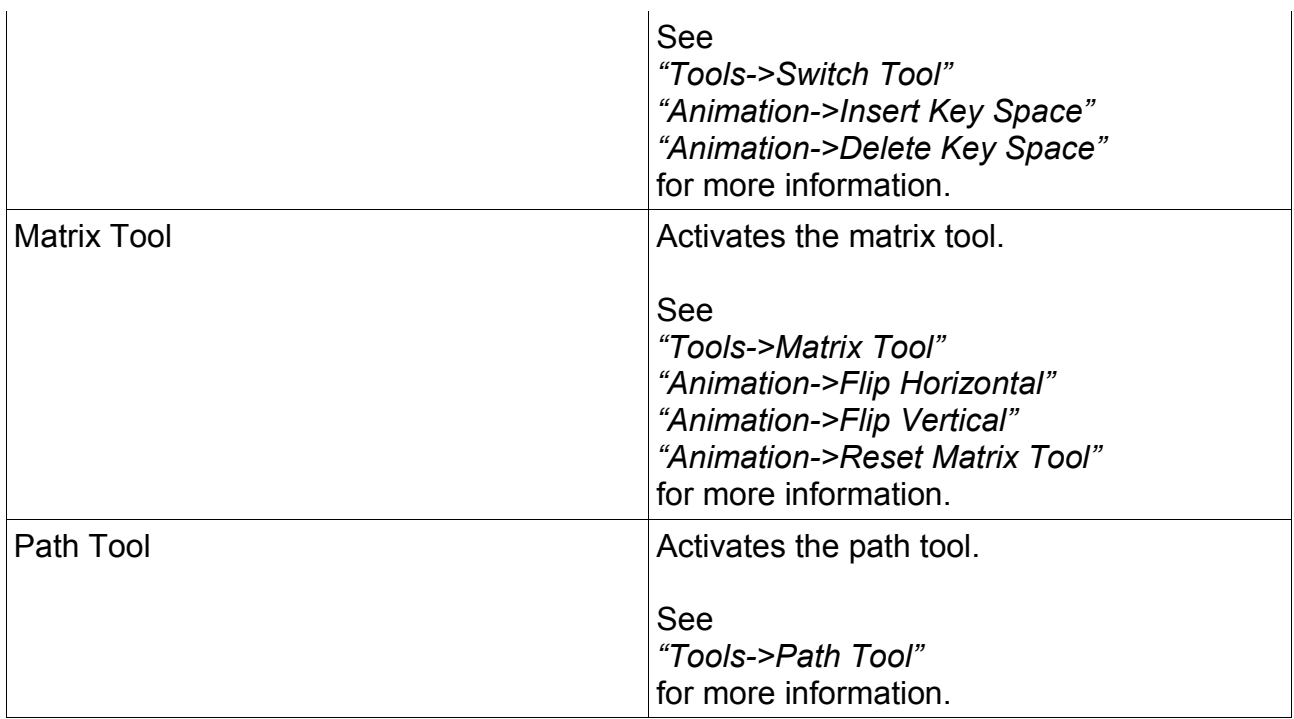

## **Draw Order**

In Stickman, draw order can be animated independently of parent relations. The start draw order is at the beginning of the animation, at frame -1. The user can animate the draw order using commands as "before", "after" and "inside". The draw order executes from the top to the bottom of the lists.

#### **Start Draw Order**

Shows the draw order at the beginning of the animation, at frame -1. You can select multiple items by holding Shift or Ctrl.

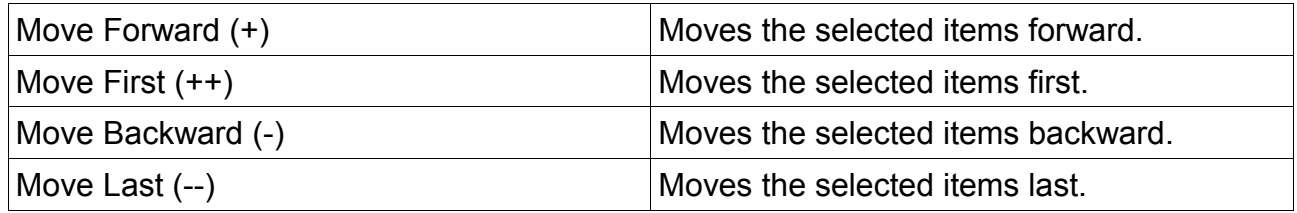

#### **Current Draw Order**

Shows the current draw order at the selected frame. You can either animate the draw order by using the +, - buttons or use the "Change" button. The +, - buttons moves the selected item forward or backward one step at the time. The "Change" button puts the item directly before, after or inside another figure.

Notice a small triangle appears in the slider time line after performing an animated draw order change. This indicates a draw order change for the selected figure.

The draw order animation is based on "Before", "After" and "Inside" action. This allows you to add new figures later without disturbing the existing animation. These actions can't be moved because they are automatically removed when they are not necessary. This helps you from cluttering up the scene with many animated draw order changes.

Often it's good to do some planning before animating draw order. There can only be one draw order change per figure per frame. For example "car" before "background" means "car" is moving before "background". Adding a new draw order change for "car" at the same frame will delete the previous action.

You can add "car" before "background" and "orange" before "background" without problems because they are two different figures that moves before the background. If you used "background" after "car" you can not use "background" after "orange". Normally you don't need to think about this because the system is designed the same way as we think. If you stay to common sense you will have no problems. There are a few exceptions, for example when a figure rides a horse, the figure has each leg on each side of the horse. To solve this use "horse" inside "figure\body middle".

A very special case is when more than one person is riding the same horse. This problem can only be solved by using tag elements in the figure elemento files. The horse needs a tagFilter element that draws the figures behind the horse, and then only the part inside a tag "frontLeg" before the horse. For more information see the Elemento documentation.

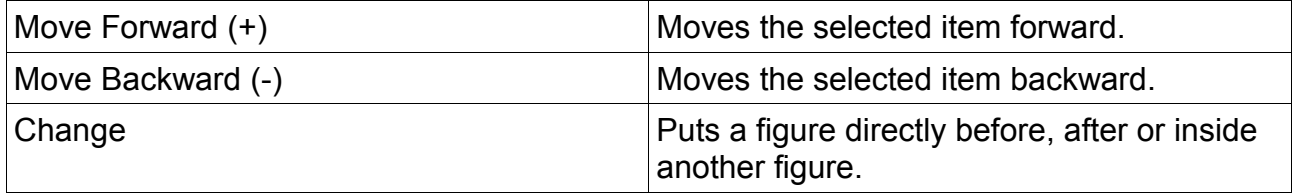

#### **Containers**

All figures can have a relation. That means the matrix position, rotation and zooming is affected by another figure. For example, when a figure A has a relation to the left hand of figure B, the figure A is affected when the left hand of figure B moves. Figure A is the child and figure B is the parent. This is also called "parent hierarchy".

The relations can not be established if there are no containers in the parent figure. A "container" is simply an empty matrix node (see Elemento documentation) that is not inside another matrix node. Stickman interprets this as "we can put something into it". The use of containers are split in two parts: Draw Order and Relations. A container can be

used to draw something inside it or connect a relation to it.

#### **Start Relation**

The relation at the beginning of the animation, at frame -1. When adding a start relation you tell Stickman to put the selected figure inside a container of another figure. The draw order remains the same, but when you move the parent figure all child figures that is connected to one of the containers will follow.

#### **Animated Relation**

It would be no point of using relations if they couldn't be animated. When you change the selected frame in slider time line, the active relation will be shown here. To create a temporary relation, select the frame and then the "/" button. If you want to destroy the connection between the parent figure and the child figure, use the "X" button. Note that the changes applies to the current frame and show up as small triangles in the slider time line.

Sometimes it's difficult to decide which frame to establish a relation and when to destroy it. Normally it's the same frame as when the two figures makes physical contact or loose physical contact. Stickman adds automatically two key frames to the matrix tool each time the animated relation is changed. The key frames prevents the figure from "jumping" inside another container. If you move the parent figure after creating a relation the two key frames will no longer be synchronized and "jumping" will appear.

#### **Camera**

#### **Design Camera**

Activates the Design Camera Tool. For more information see *"Tools->Design Camera Tool"*.

#### **Camera Tool**

Activates the Camera Tool. For more information see *"Tools->Camera Tool"*.

#### **Sound**

#### **Speaker Tool**

Activates the Speaker Tool. For more information see *"Tools->Speaker Tool"*.

#### **Volume Tool**

Activates the Volume Tool. For more information see *"Tools->Volume Tool"*.

# **Export and Time Line**

#### **Animation Limits**

Specifies the frame range of the animation. "Start" is the frame to start playing animation and "End" is the last frame to play. When you check "End" the current frame will be set as the end frame.

The start and end frame will be used as default settings when rendering in "Advanced Rendering" and "Easy Rendering".

#### **Output Format**

Selects the preferred format to use in "Easy Rendering". When you select "Small Movie" the default resolution will be set to 400x300. When selecting "Cinema" the default resolution will be set to 640x360. As this happens you can see the gray region in the work area change.

In the section "Convert AVI to" you can check the formats you want to publish the movie. The converted movie will use the same name as the rendered avi file but with an extra extension at the end. For example "basket.avi" is compressed to "basket.avi.mov" when MOV is selected. You can continue using Stickman meanwhile converting the AVI file.

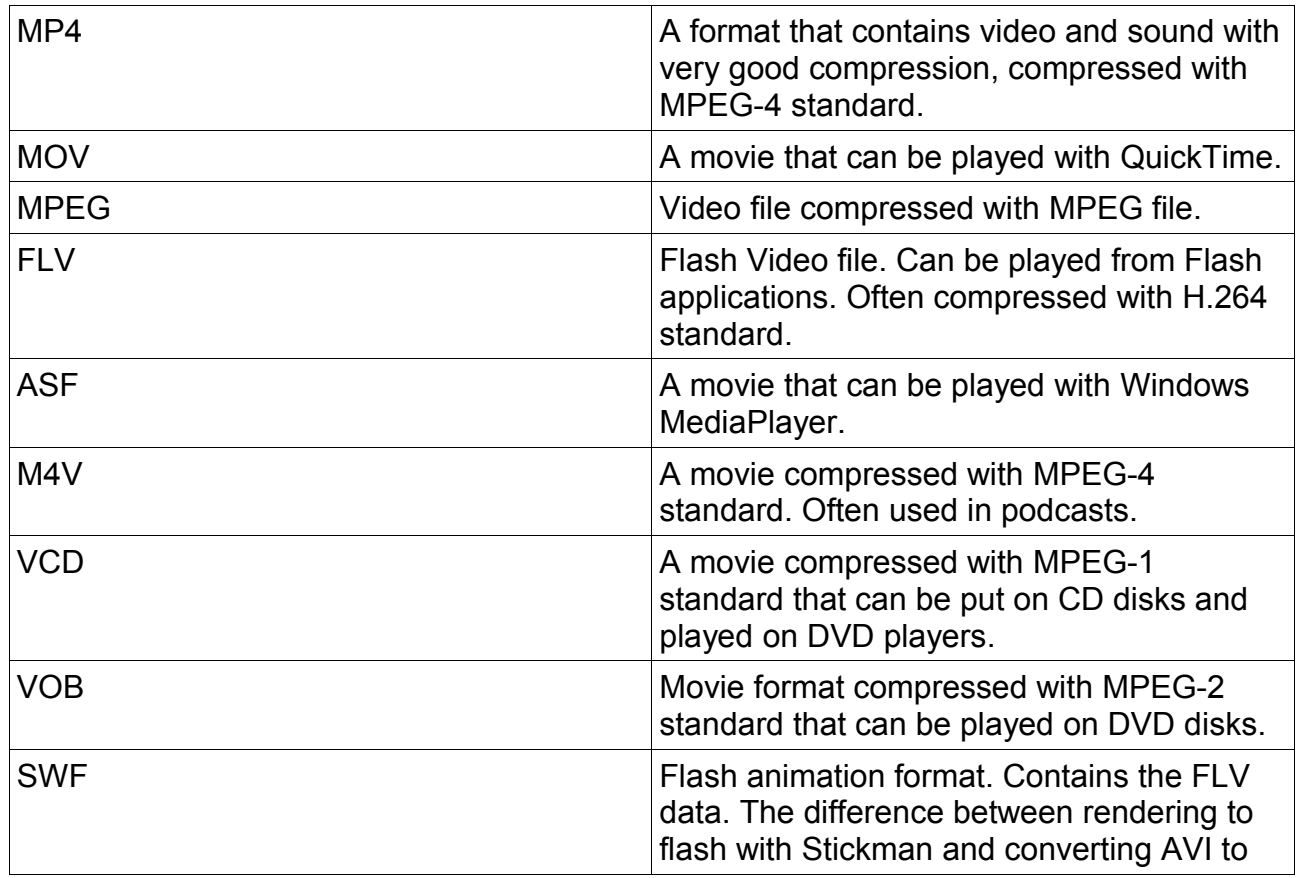

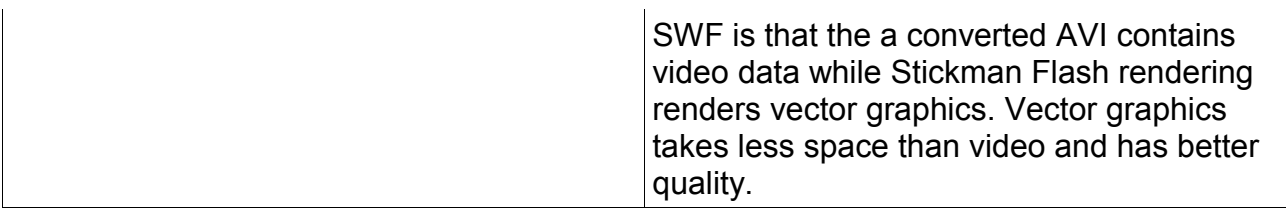

#### **Time Line**

"Offset" sets the frame to start the slider time line. You can change this when working with large animations.

"Length" is the number of frames in the slider time line. The minimum is 300 and maximum is 700.

# *Buttons*

#### **Preview**

Previews the animation in a loop.

If *View->Preview: Animation* is checked the last frame will be either the end frame or, if not set, the last visible frame in slider time line.

If *View->Preview: Time Line* is checked, only the visible frames in slider time line will be shown.

Shortcut: Space

#### **Rendering**

#### **Render Time Line**

Exports the visible frames in slider time line.

For more information see *File->Export->Render Time Line*.

#### **Render From Beginning**

Exports from frame 0 to the last visible frame in slider time line.

For more information see *File->Export->Render From Beginning*.

#### **Advanced Rendering**

Shows a dialog where the user can set a custom resolution, start and end frame and choose which camera to use.

Shortcut: Alt, Enter, E, A

#### **Easy Rendering**

Shows a dialog where the user can choose between presets for output resolution and format.

For more information see *File->Export->Easy Rendering*.

# **Animation**

#### **Delete Key**

Deleted the selected key frame. The animation use in-between when the key frame is deleted.

Shortcut: Del, 4 or Alt, E, D, 4 or Alt, L, D

#### **Add Key**

Adds a key frame to the selected frame.

Shortcut: Ins, 7 or Alt, E, I, 7 or Alt, L, Enter

#### **Next Key Frame**

Adds a key frame to the selected frame.

Shortcut: Ins, 7 or Alt, E, I, 7 or Alt, L, Enter

# **Elemento Manual**

#### *Menu Overview*

#### **File->New**

Creates a new empty figure. If there are any unsaved changes a dialog will appear asking you to save.

Shortcut: Ctrl+N or Alt, Enter, Enter

#### **File->Open**

Opens a figure from file.

Shortcut: Ctrl+O or Alt, Enter, O

#### **File->Import->Photoshop Layers**

Imports PSD files as images. Layers with effects or vector graphics are not supported.

Shortcut: Alt, Enter, I, Enter

#### **File->Save**

Saves the changes.

Shortcut: Ctrl+S or Alt, Enter, S

#### **File->Save As**

Saves the figure to a new file. The user continues to work with the new file name. No changes are saves to the old figure.

Shortcut: Alt, Enter, A

#### **File->File Info**

Shows the figure backward compability and the relations between Stickman and Elemento versions.

Shortcut: Alt, Enter, F

#### **File->Exit**

Exits the program.

Shortcut: Alt+F4 or Alt, Enter, X

# **Edit->Undo**

Undoes the last operation.

Shortcut: Ctrl+Z or Alt, E, Enter

## **Edit->Redo**

Redoes the last undone operation.

Shortcut: Ctrl+Y or Alt, E, R

#### **Edit->Delete Unused Variables**

Deletes variables that are not connected to any visible elements by references, expressions or simulation elements.

Shortcut: Alt, E, D

# **Edit->Optimize Drawing**

Removes all draw instances of clip nodes that got only 1 sub node and do not have an expression for the Region property. The sub node is put at the same spot as the clip node.

Removes duplicate draw instances that follow each other.

Removes empty matrix nodes that does not work as containers.

Shortcut: Alt, E, O

#### **Edit->Create Skeleton And Attach Graphics**

Control points tool or bone tool may be selected to do this action. This function creates skeletons and attach graphics to it automatically by analyzing which control points are over the graphics layer.

For example, if you have created a matrix node "head", the function will detect all control points that are over "head". If two control points are found, a bone is created and "head" is attached to the control points. If more than two control points are found, a rigid is created and "head" is attached to the two control points with longest distance to each other.

Before doing this action, make sure:

- The graphics are placed inside matrix nodes.
- That no bones are already created with bone tool.
- The control points are placed over the body parts so they can be detected.

Shortcut: Alt, E, C, Enter

# **Edit->Clean Matrix Nodes**

Transforms matrix nodes so they got the scaling factor Point(1;1) without disturbing the character rig.

By resizing the matrix nodes all non-absolute borders will have the same width for same values.

Shortcut: Alt, E, C, C, Enter

#### **View->Show Reference**

If checked, the reference figure or picture will be visible.

Shortcut: Alt, V, Enter

#### **View->Reference**

Selects an elemento file or picture that will be displayed in the background.

If you want to set the center of the figure to the center of the reference figure, you can use the placement tool (F6).

Shortcut: Alt, V, R

#### **View->Draw Effects**

Toggles draw effects on or off. If this is turned off the effects will be ignored.

Draw effects are effects created in Elemento using special elements that are not supported in flash rendering, only AVI. You can turn this off to speed up the user interface while animating.

Shortcut: Alt, V, D, Enter

#### **View->Draw Reference Points**

Draws points in the work area that can be used as measure reference. The points are generated in a way so you see the camera motion when using the camera tool. This feature is useful when you don't have a background to measure the camera movement.

Shortcut: Alt, V, D, D, Enter

#### **View->Draw Transparent Background**

Draws a check board background instead of white color which makes it easier to see which part of the figure that is transparent.

Shortcut: Alt, V, D, D, D, Enter

# **View->Object Browser**

Displays a list of all elements, actions and expression functions.

For example, search for "matrix" to get all expression functions and elements containing the word "matrix".

Shortcut: Alt, V, O

# **Debug->Run**

Starts evaluating the expressions of the figure. No references are active at run time. Use the same command to stop running. No changes done in run time modus will be saved. When entering design time modus the figure will reset to the state before entering run time modus.

In Elemento, the "Time()" function returns the seconds since entered the run modus.

Shortcut: Alt, D, Enter

# **Tools->Selection**

Edits the selected draw element under "Draw Order".

Shortcut: F1

#### **Tools->Control Points**

Shows the control points tool.

Shortcut: F<sub>2</sub>

#### **Tools->Bones**

Shows the bone tool.

Shortcut: F3

#### **Tools->Switches**

Shows the switch tool.

Shortcut: F4

#### **Tools->Camera**

Shows the camera tool.

Shortcut: F5

## **Tools->Placement**

Shows the placement tool.

Shortcut: F6

# **Tools->Reset Camera Tool**

Resets the camera tool.

Shortcut: Alt, T, R, Enter

#### **Tools->Reset Placement Tool**

Resets the placement tool.

Shortcut: Alt, T, R, R, Enter

#### **Tools->Keyboard Control**

Opens a new dialog where the user can set keyboard specified poses. A pose means the current position of all control points in the control point tool. Each keyboard key from A-Z can be linked to a pose. You can add keyboard control to all levels. To change level use the hierarchy on the left side.

Shortcut: Alt, T, K

#### **Tools->Draw**

Creates a new draw instance of the selected variable and adds it to the end of "Draw Order". You can also use the "Draw" action under "Actions".

Shortcut: Alt, T, D, Enter

#### **Tools->Rename**

Gives the selected variable a new name.

Shortcut: Ctrl+R or Alt, T, R, R, R, Enter

#### **Tools->Duplicate**

Creates a copy of the selected variable.

Shortcut: Ctrl+D or Alt, T, D, D, Enter

#### **Tools->Delete**

Deletes the selected variable.

Shortcut: Del or Alt, T, D, D, D, Enter

# **Help->Help**

Opens up the tutorials web page at the Cutout Pro home site.

Shortcut: F11 or Alt, H, Enter

# **Help->Cutout Pro Website**

Opens up the Cutout Pro home site.

Shortcut: F12 or Alt, H, C

# **Help->About Elemento**

Shows a dialog about Elemento.

Shortcut: Alt, H, A

# *Understanding Draw Order*

Each visible element that have duplicates.

For example:

#### **Draw Order**

matrix1 |- ellipse1 matrix2 |- ellipse1 matrix3 |- ellipse1

will draw the same ellipse 3 times but transformed by 3 different matrices.

To create a duplicate use the "&" button.

Elemento automatically transforms draw elements when you move them.

For example:

When curve1 is put inside matrix1 the Points property of curve1 will change so the curve looks to seems to have the same shape.

To turn of automatic transform, turn off the "T" check box.

# *Expression Programming*

The true power of Elemento lays in the expression language, which gives you the possibility to program the behavior of graphics.

For example: ellipse2. $X =$  "Time()\*20" will move the X value of ellipse 220 pixels per second.

An expression is optimized and evaluated only when necessary. For example when an arm of a figure is moved, only the expressions connected to the control points will be updated.

Each property on a variable can have an expression. When an expression refer to a property of other variables Elemento will calculate those expressions as well.

Recursive expressions are not allowed:

curve1.Points = "curve2.Points"

curve2.Points = "curve1.Points"

is not allowed because curve1.Points refers to curve2.Points and curve2.Points refers to curve1.Points, which after all does not make sense.

An expression can refer to its own element properties:

point3.Pos = "Closest(line1;.Pos)"

is allowed because ".Pos" refers to the value of point3.Pos and not the expression. This expression is used to lock a control point to move along a line. Each time point3.Pos change Elemento will calculate the closest position on line1 and assign the value to point3.Pos.

Elemento use "," as comma separator, since "." is used to refer to a property like "ellipse5.Rectangle".

Example: rect1. $X = 10,4$ " will succeed while rect1. $X = "10.4"$  will fail.

To see a complete list with functions goto View->Object Browser in Elemento.

# *Working With Clip and Regions*

A clip node draws only the parts of the graphic put inside it inside a region. If there is an effect element inside a clip node, the effect will only be applied to the region.

A region can be intersected, excluded or merged with other regions. Mostly you create a region from another shape as curve or polygon. The region cannot be saved and can only be generated by using expressions.

Infinite regions are allowed and often used to draw everything except a specific area. The region property of clip elements are infinite by default.

A clip node got an action "Hide Intersection" that can be used to hide parts of a border that intersects with another shape.

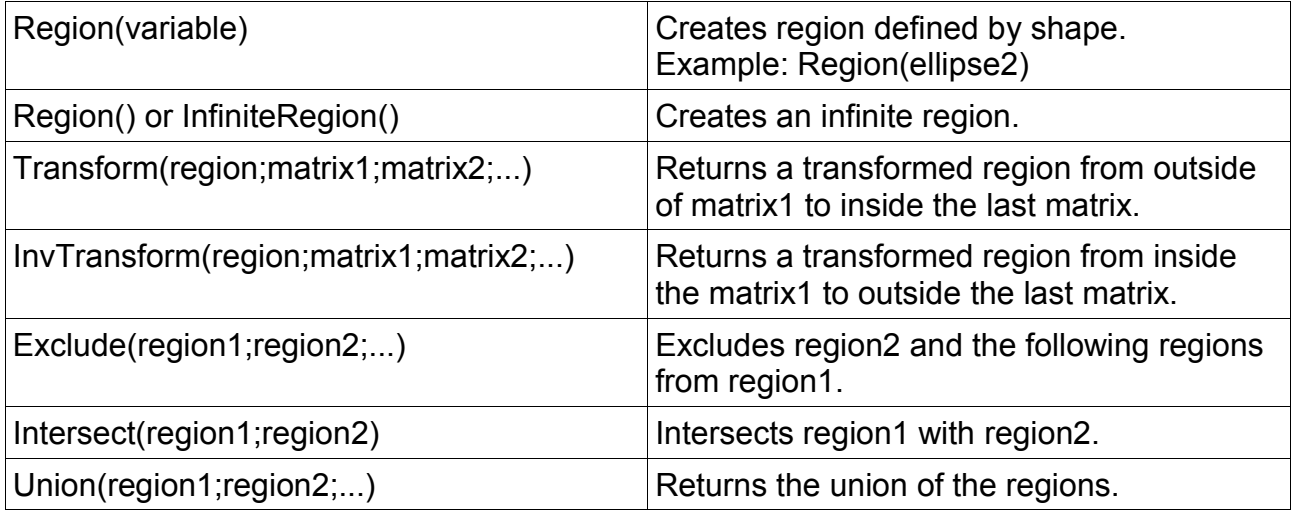

# *Simulation and Attaching Graphics to Points*

Simulation adds realism to the figure movements.

#### **Simulation types:**

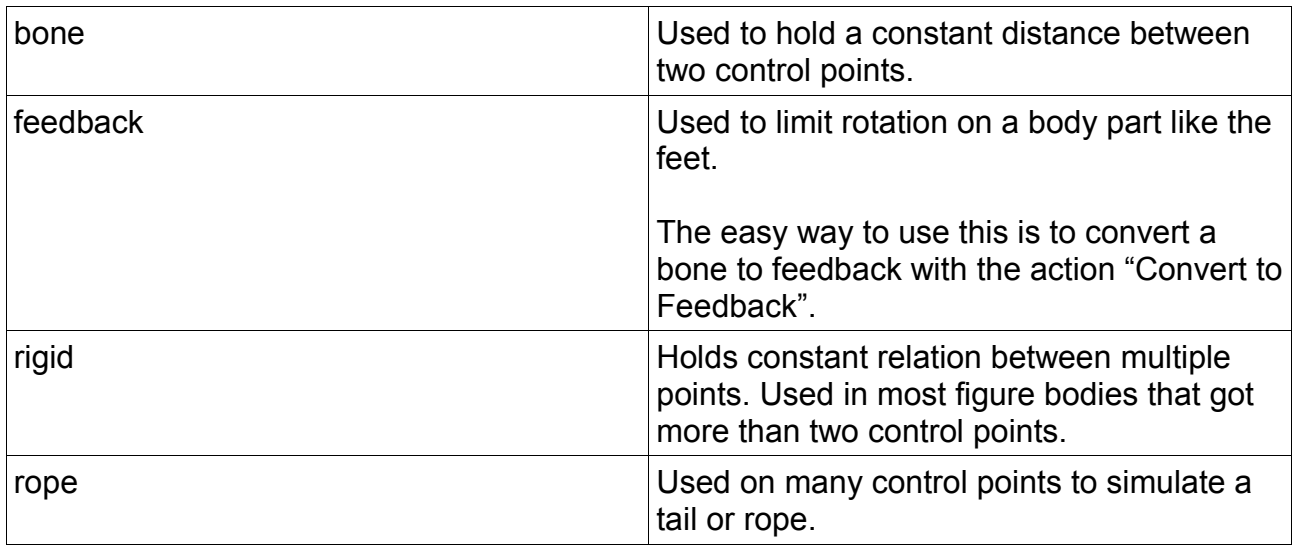

The sum of simulation nodes on a figure is called a "skeleton". A skeleton is not visible, therefore you need to attach the graphics to it. This is done by using the "Attach" action of a matrix. The "Attach" action creates a new matrix and puts the first matrix inside it. The new matrix got expressions so it moves with the control points at run time.

If you got a curve element that is the head of your figure:

- 1. Use the "Put in Matrix" action to put the curve inside a new matrix node.
- 2. Rename the matrix node to "head".
- 3. Use the bone tool (F3) to create two control points for the head, one for the neck and one for the forehead.
- 4. Rename the control points to "neckPoint" and "topPoint" respectively.
- 5. Use the bone tool (F3) to create a bone between the control points.
- 6. Rename the bone to "headBone".
- 7. Select "head" (F1) and use the "Attach" action to attach it to "headBone".
- 8. If you have done everything correct, the "head" will be put inside a new matrix "headMatrix".

# *Morphing and Deforming*

Morphing is the technique to transform one shape into another shape. This is done at runtime using expressions.

Deforming is the technique to control a shape by some sort of control elements.

You can also use the deform node, which draws all sub nodes deformed.

If you want to create the effect of a 3D object rotating using a curve, you can flip a copy either horizontal or vertical and revert the points. Then use a Morph expression to morph a third copy.

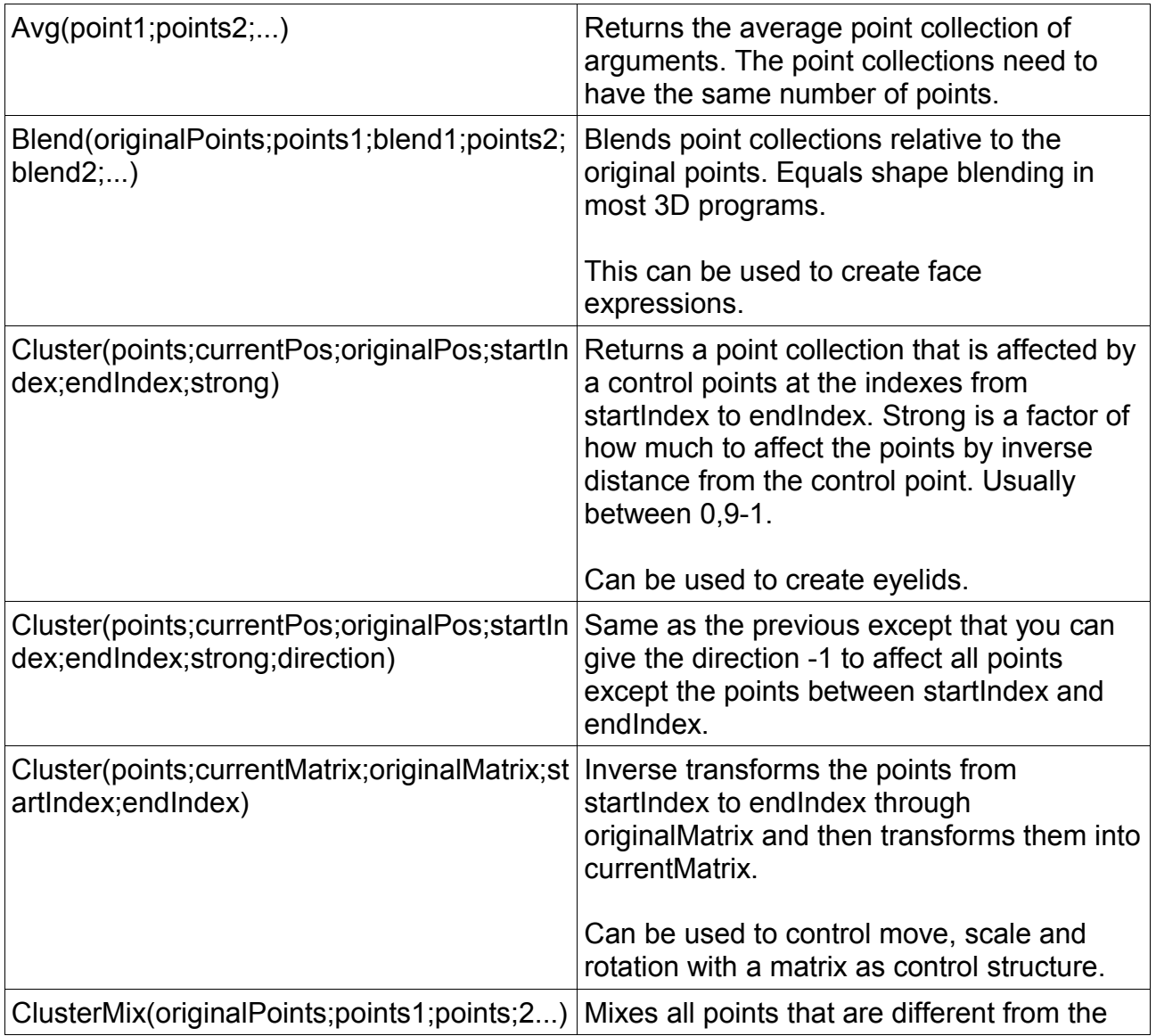

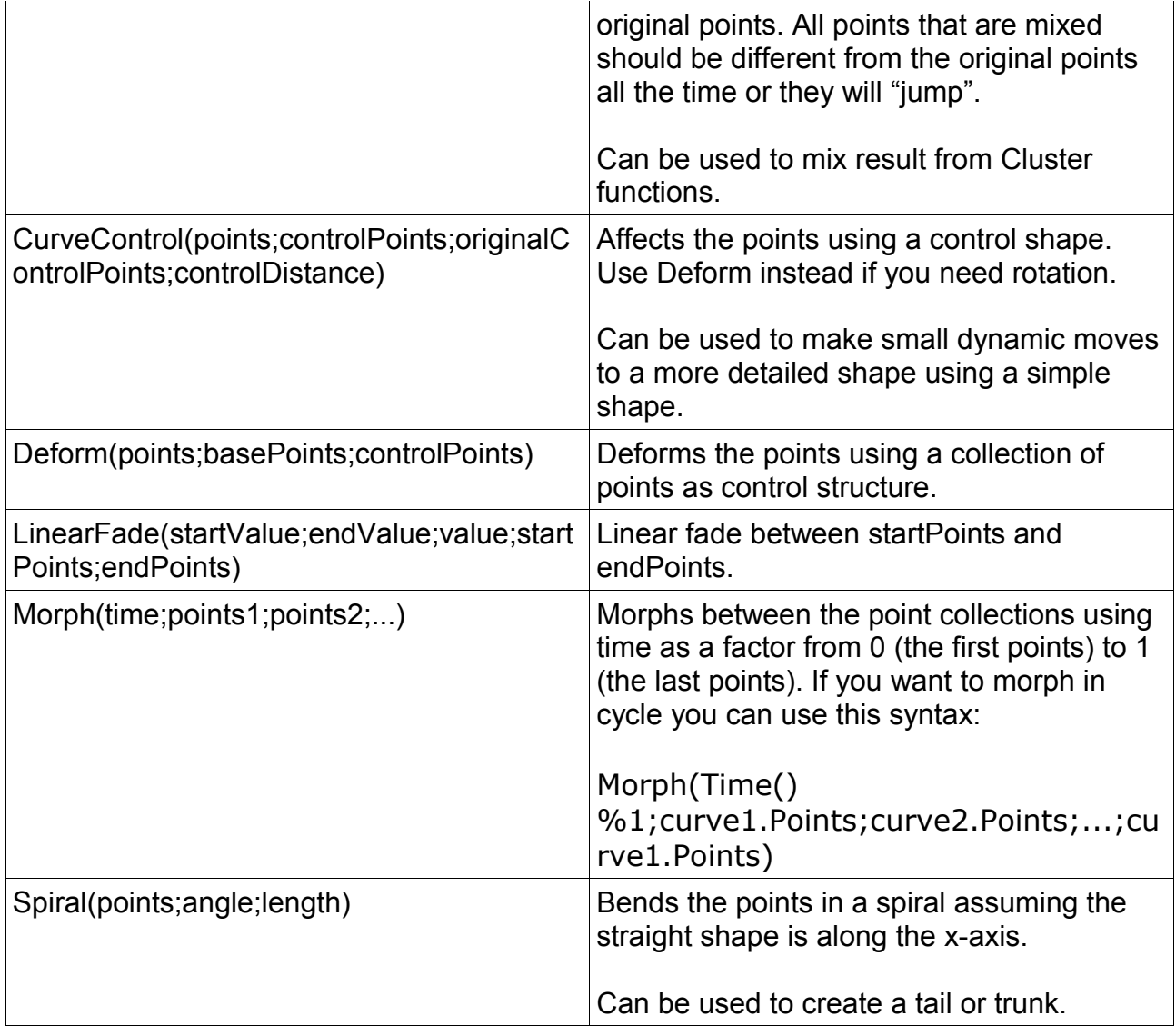